## Adding a New Course in Experimental Course Inventory Management (CIMX)

Step 1 - Access Experimental Course Inventory Management by the below link:

<https://nextcatalog.registrar.iastate.edu/courseadminx/>

Experimental course deadlines for the next catalog are:

- June 1: For courses to be offered fall term
- October 1: For courses to be offered in spring term
- March 1: For courses to be offered in the summer

Step 2 - Log in by selecting the graduation cap icon (image below).

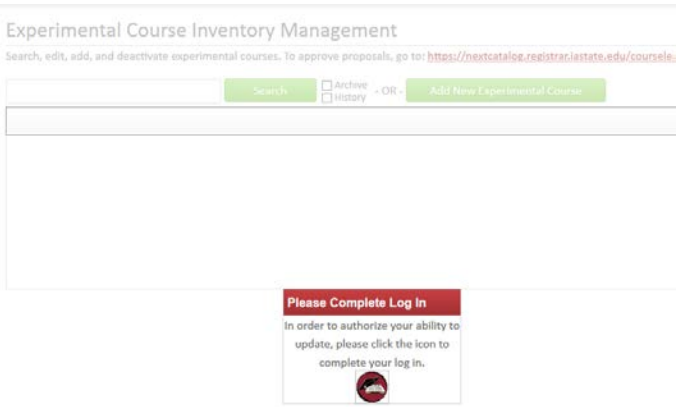

## Step 3 – Select the green Add New Catalog Course button.

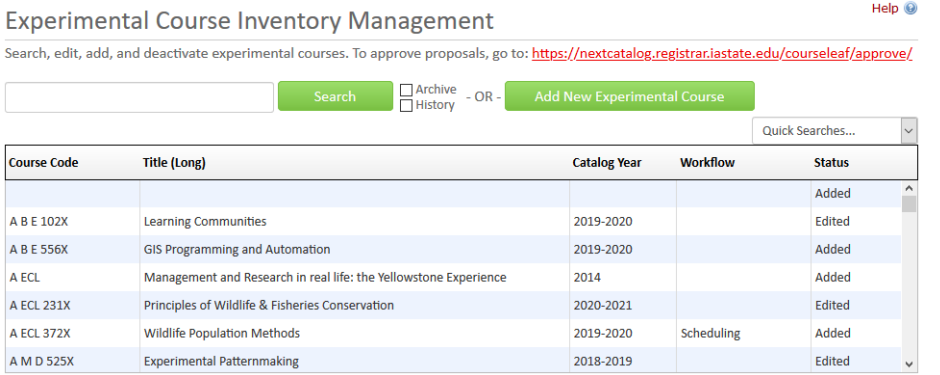

Step 4 – Enter course details: College, Department, Course Number, Title, Editing Department, Dual Listed and Cross Listed Course, Prerequisites, and Description.

Step 5 – Enter the justification of the proposal.

Step 6 – Select Save & Submit (green button to the right). Make sure all edited courses have been submitted using the Save & Submit button. This will move the request to workflow for review and approval.

Please note - A course change cannot complete the approval process unless it's submitted to workflow.

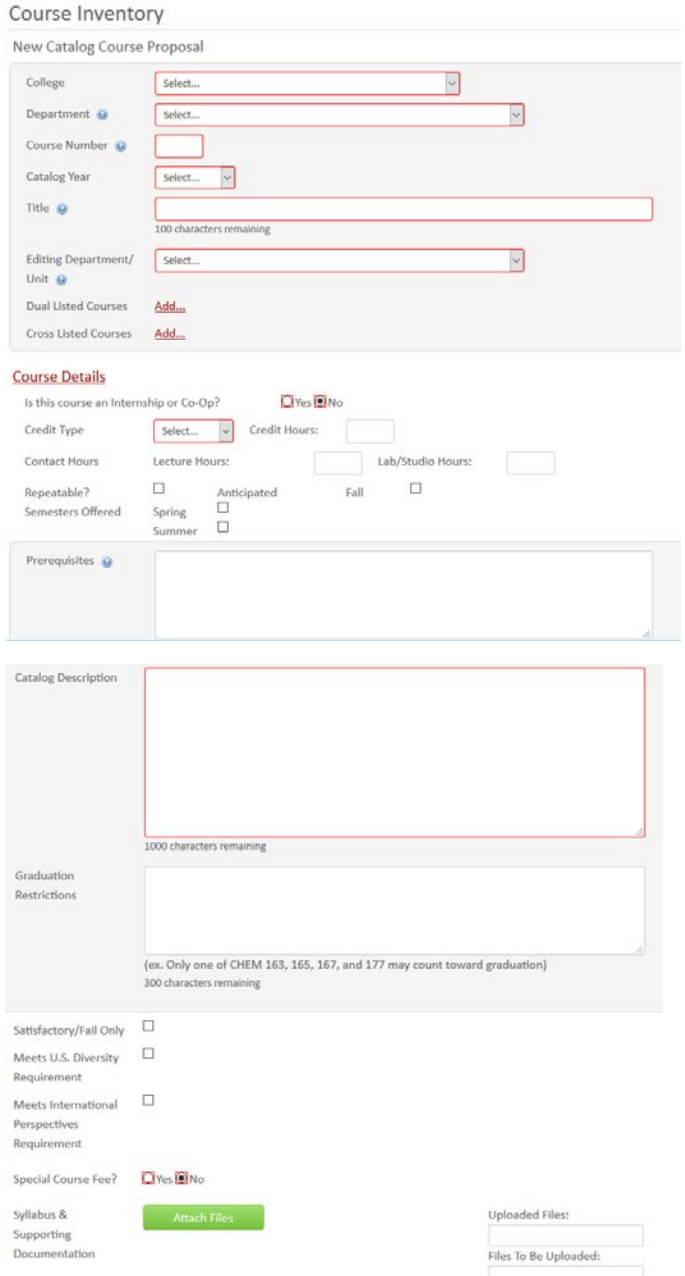

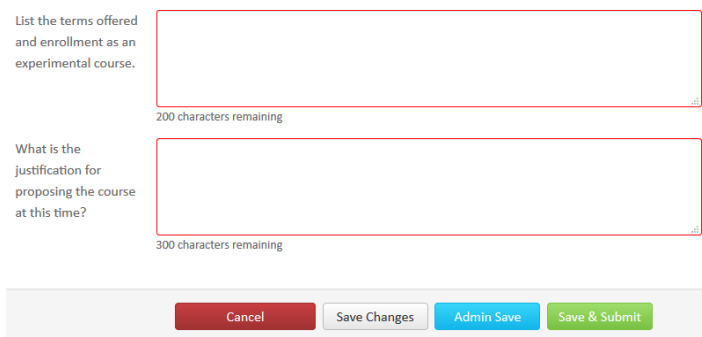

## Helpful hints while adding a course

1. If the course is repeatable, ensure that the number of Credit or the number of Times is selected. Also note that a course can be repeatable Term to Term or Within Term (see image below).

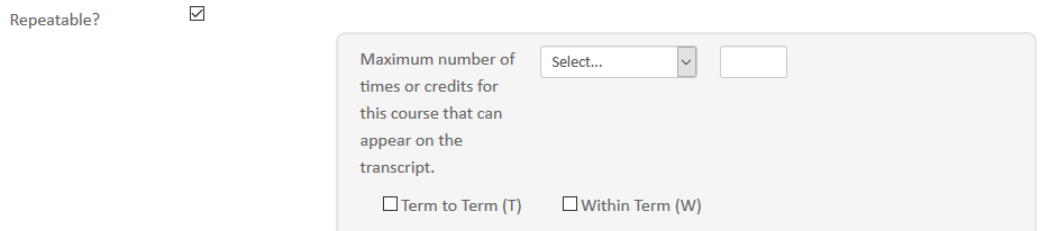

- 2. Prerequisites should be measurable and attainable. Use course numbers when possible. Try to stay away from vague language like; "coursework in basic statistics, general knowledge of computer programming, Instructor permission, and upperclassman standing." The prerequisite needs to state for example; "STAT 305 or STAT 231 or equivalent, Junior Classification."
- 3. Catalog Descriptions should be clear and concise to the course details. Avoid phrases such as; "This course will focus on…." or "Students will be taught…." Use active tense when possible and start descriptions like; "Introduction to basic concepts....." or "Overview of career-building...."